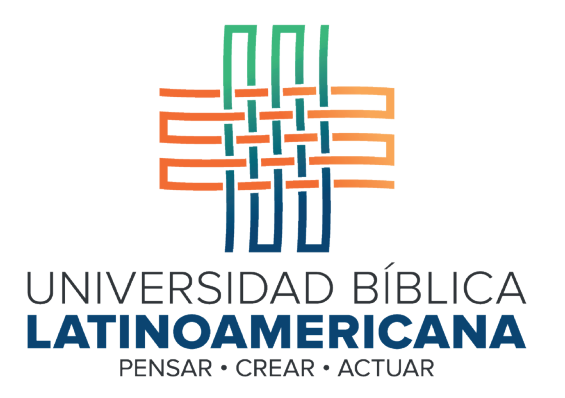

## Manual de Uso de la Plataforma Virtual MOODLE para estudiantes

Módulo 15: Chat

© 2022

Manual de Uso de la Plataforma Virtual MOODLE para estudiantes

Módulo 15: Chat

© Universidad Bíblica Latinoamericana San José, Costa Rica Teléfono: (506) 2283-8848 Sitio web institucional: www.ubl.ac.cr Campus virtual: https://campus.ubl.ac.cr/login/index.php Correo electrónico: registro@ubl.ac.cr Apartado postal: 901-1000, San José

Autor de este manual: Edgar Salgado García Actualizado por: Licda. Texia Anabalón N. Correo electrónico: t.anabalon@ubl.ac.cr Se prohíbe la reproducción parcial o total sin la autorización escrita de los editores. Reservados todos los derechos. Esta obra está protegida internacionalmente por la Ley de Derechos de Autor. Versión 3.0 20 de noviembre del 2022.

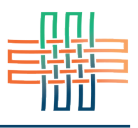

A diferencia de otras actividades como los foros, glosarios o talleres, el chat se lleva a cabo en tiempo real, es decir, todas las personas que en él participan deben conectarse en simultáneo. El chat es útil como espacio para aclarar dudas o discutir temas específicos. Puede utilizarse de forma regular o solamente en momentos específicos.

## Participar en un chat

Para ingresar a un chat deberá ubicar el ícono que caracteriza este tipo de actividad en algunas de las sesiones del curso (ver Figura 1), y hacer clic en el título del chat para acceder.

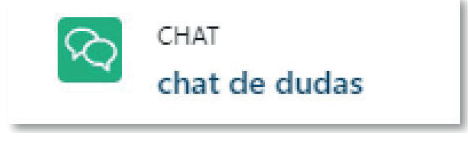

**Figura 1.** Ícono que caracteriza a un chat

Una vez que ingrese usted verá la pantalla que se muestra en la Figura 2. Aquí aparecerán las instrucciones para participar en el chat, además de los enlaces para entrar propiamente a la sala de chat.

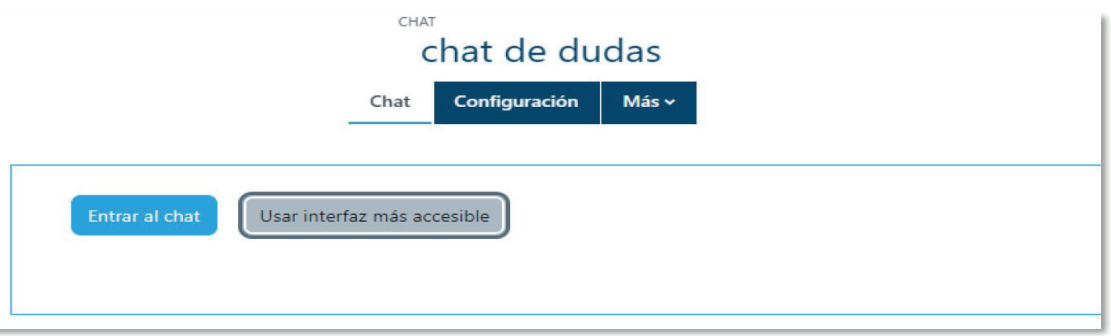

**Figura 2.** Pantalla principal de un chat

Como podrá observar en la figura aterior hay dos opciones: entrar al chat y usar interfaz más accesible. Ambas permiten ingresar a la sala del chat, que es donde tiene lugar el intercambio de mensajes. Lo único en que difieren es en la apariencia de la sala.

## Entrar a un chat

La sala de chat es la ventana en la que cada persona escribe sus mensajes y también donde van apareciendo los mensajes de las otras personas participantes. En otras palabras, es donde tiene lugar la interacción en

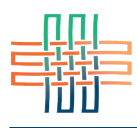

tiempo real con los mensajes de todas las personas que participan en la conversación. En la ventana regular del chat aparece, en el panel a la izquierda, el espacio en el que se irán agregando los mensajes conforme van ingresando (ver Figura 3). En el encabezado de cada mensaje aparece el nombre de la persona que lo envía y la hora exacta a la que lo hizo. Por su parte, a la derecha podrá ver su nombre y fotografía.

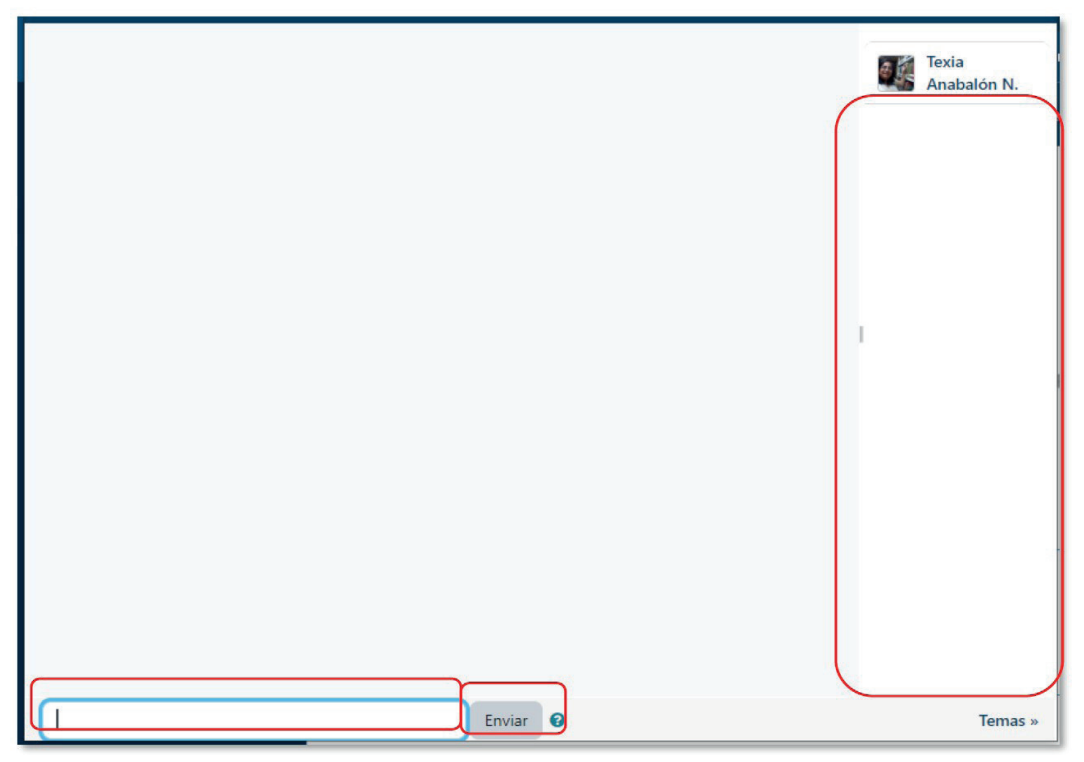

**Figura 3.** Sala del chat en su versión regular

En la parte inferior de la ventana se encuentra el campo de texto en cual podrá digitar sus mensajes. Para enviarlos deberá hacer clic en el botón "Enviar" que se sitúa a la derecha del campo de texto (ver Figura 3). Por su parte, la "interfaz más accesible" tiene algunas características distintivas (ver Figura 4). En este formato de sala los mensajes entrantes se ubican en la parte inferior. Igualmente podrá ver el nombre de la persona que lo ha enviado, el texto del mensaje y la hora. En el área destacada en rojo es donde usted deberá digitar sus mensajes y enviarlos haciendo clic en el botón correspondiente que se encuentra debajo del campo de texto.

Cada vez que se realiza una conversación en un chat la sesión quedará grabada en la plataforma. En dicha grabación se incluirán todos los mensajes identificando a la persona que los envío, la fecha y la hora en que lo hizo. Estas sesiones se pueden recuperar desde la pantalla principal que aparece cuando usted ingresa al chat.

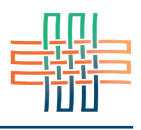

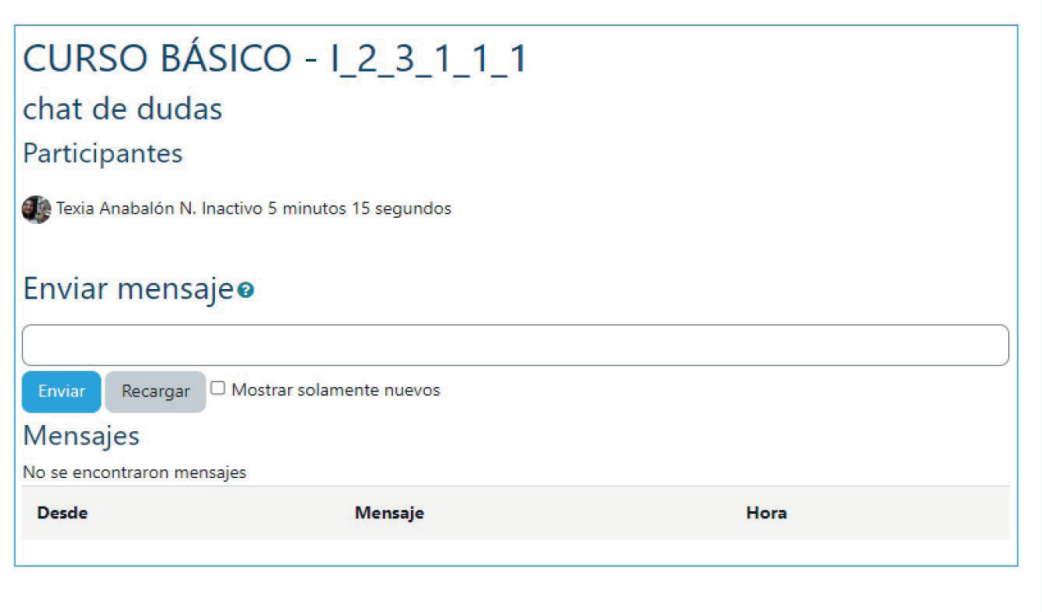

**Figura 4.** Sala del chat en su versión más accesible